### AP maths Le paradigme de la tortue avec Scratch

### Exercice 1 :

- 1. Lancer Scratch.
- 2. On veut un lutin qui représente une tortue vue de haut. Supprimer le lutin Chat (clic droit puis supprimer)
- 3. Créer un nouveau lutin à partir de la bibliothèque.

Choisir Beetle.

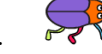

- 4. Résduire la taille du lutin avec l'outil dans la barre d'outil horizontale en haut.
- 5. Positionner dans la zone de script :

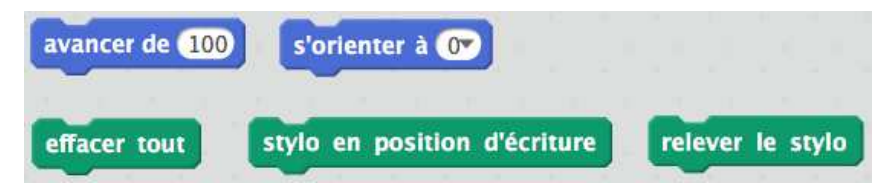

6. Pour effectuer un bloc, on peut cliquer dessus. Tester chaque bloc.

### Exercice 2 :

On veut construire les figures suivantes en mode tortue avec Scratch.

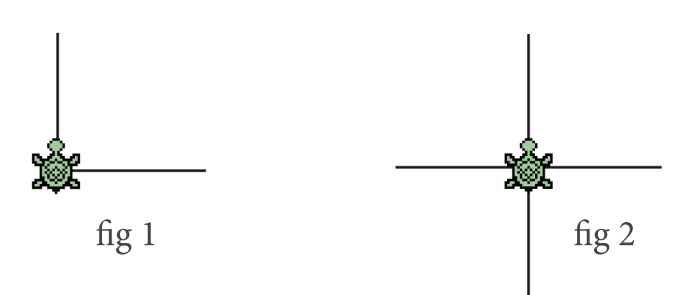

On veut que chaque figure corresponde à un nouveau bloc personnalisé. Et pour s'entraîner, on veut créer le bloc de la figure 2 à partir du bloc de la figure 1.

1. Recopier le code et tester le bloc personnalisé coude-gauche qui fait la figure 1.

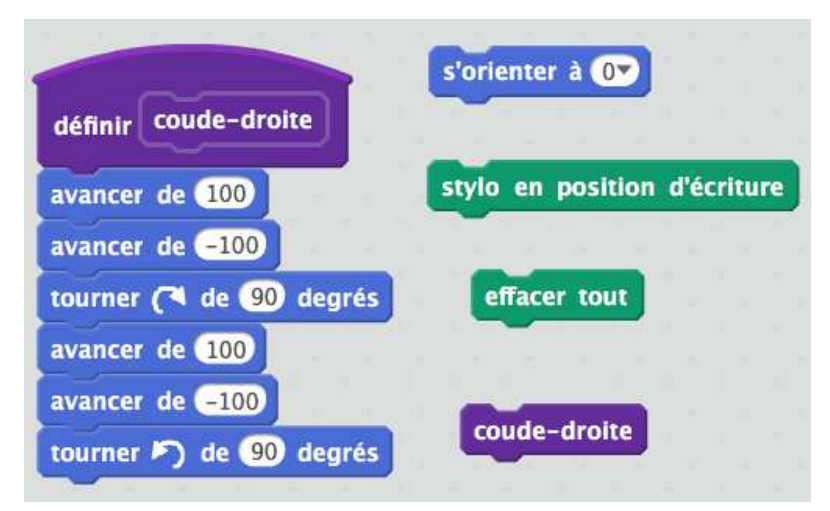

2. On va maintenant faire la figure 2 avec la figure 1. Ajouter le code et tester le bloc personnalisé croix qui fait la figure 2.

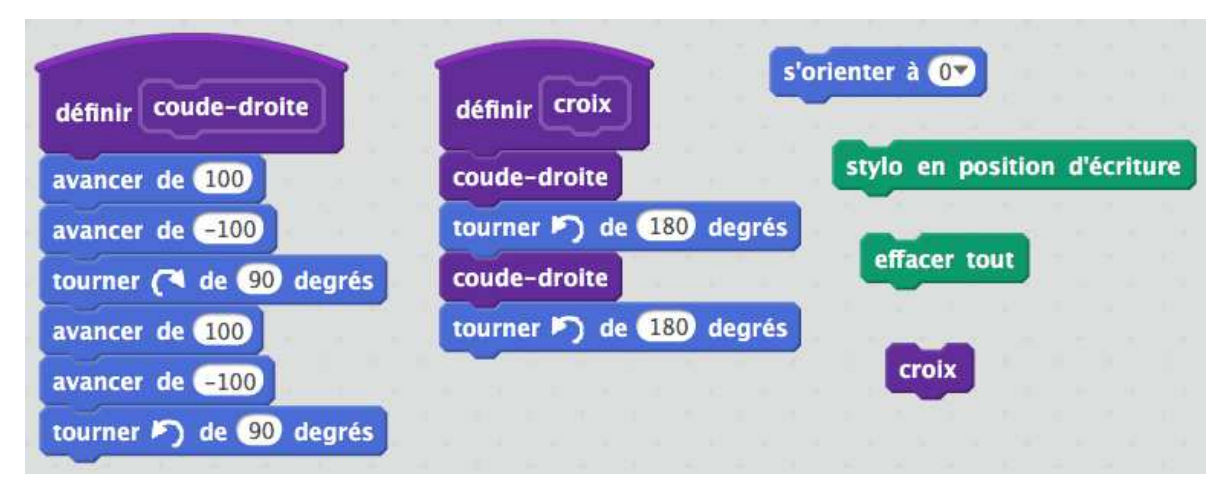

Dans toute la suite, on essaiera au maximum de procéder ainsi (par blocs personnalisés).

# Exercice 3 :

En utilisant les blocs précédents, construire un bloc personnalisé qui trace chacune des figures suivantes et revient à sa position initiale.

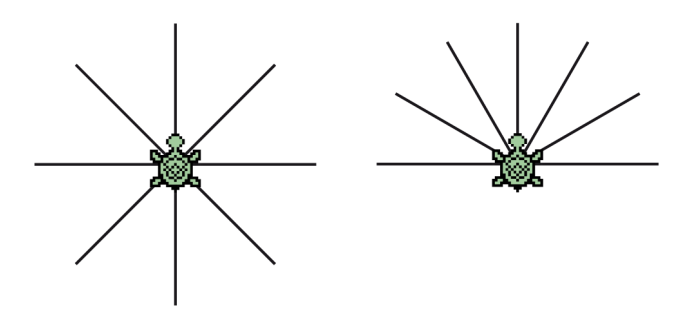

Enregistrer le programme Scratch dans un sous-dossier de votre dossier T.

# Exercice 4 :

Cette fois, on veut créer des blocs personnalisés pour les figures ci-dessous :

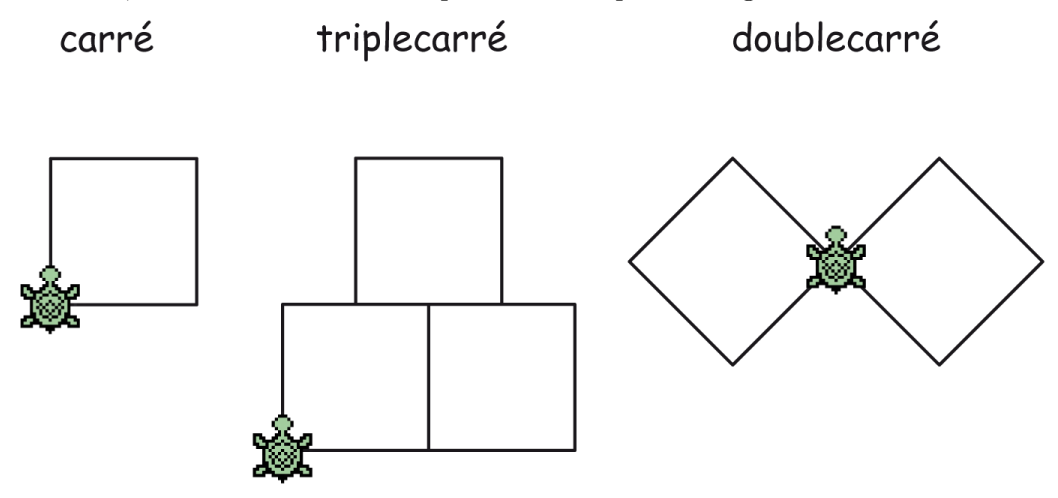

- 1. Supprimer le programme précédent.
- 2. Ecrire le bloc personnalisé carré.
- 3. Ecrire le bloc personnalisé des deux autres figures (en utilisant le bloc carré !) La tortue doit toujours revenir à sa position initiale.
- 4. Enregistrer le programme Scratch.

### Exercice 5 : Bonus : le défi

- 1. Supprimer le programme précédent.
- 2. Créer un bloc personnalisé triangle, puis des blocs personnalisés (utilisant le bloc triangle) pour chacune des figures ci-contre. (Remarque : le triangle est équilatéral.)
- 3. Enregistrer le programme Scratch.

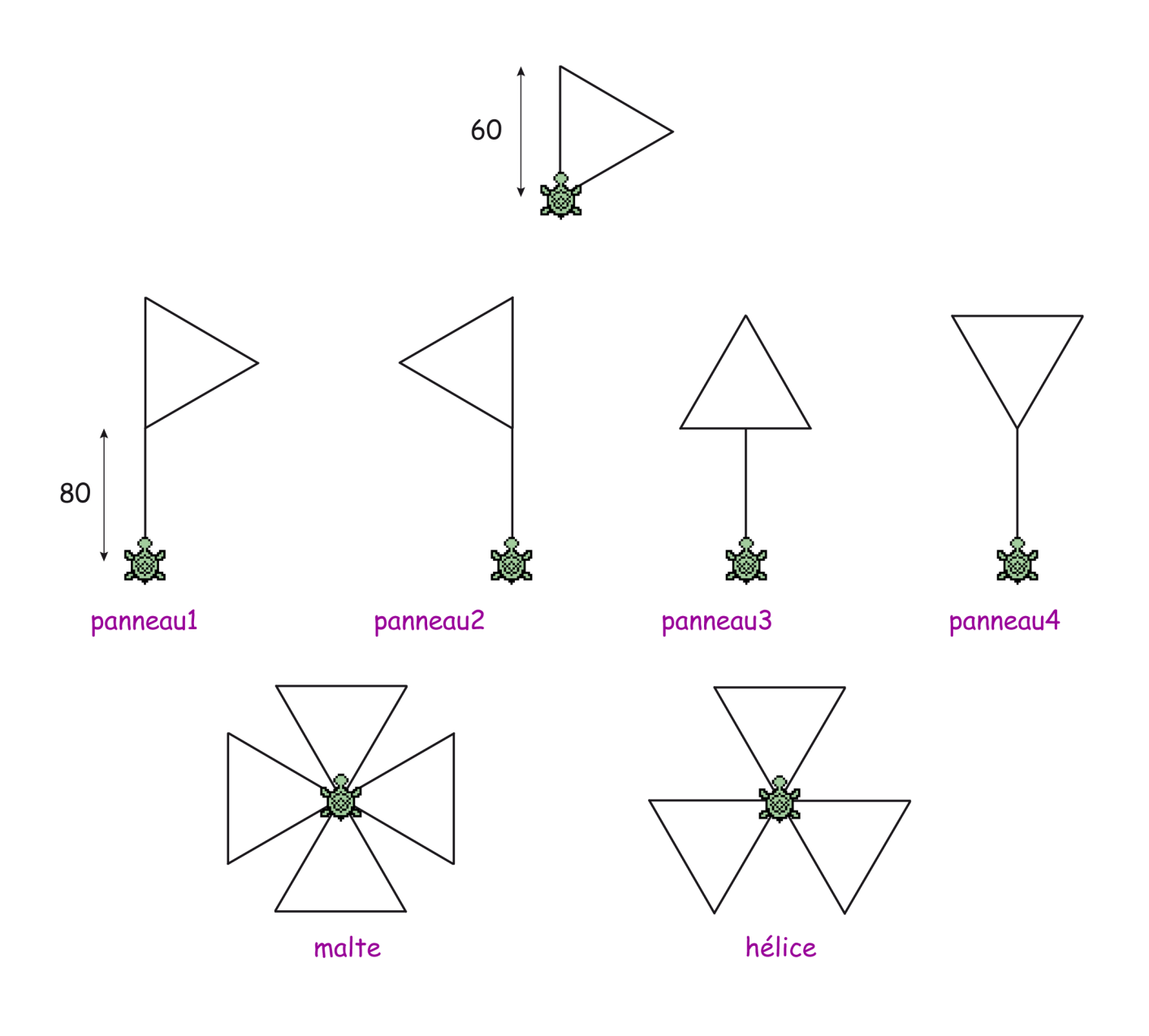